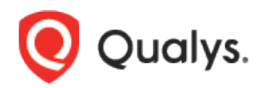

# Qualys Context XDR v1.x

Release Notes

Version 1.0.3

April 14, 2022

Here's what's new in Qualys Context XDR 1.0.3!

[Set Date and Time Format](#page-1-0) [Summary Card for Widgets on Dashboards](#page-2-0) [Out-of-the-box Experience -](#page-3-0) Default Rules [Freeform Search for Raw Log Ingestion](#page-4-0) [New Sources for Threat Intel Feeds](#page-5-0) [Threshold Settings to Pause Signals](#page-5-1) [Integration with EDR](#page-6-0) [New Improvements Added for Drilldown on Event Details](#page-6-1) [Configure Notification for Signals](#page-8-0)

Context XDR 1.0.3 brings you more improvements and updates!

## <span id="page-1-0"></span>Set Date and Time Format

We have now introduced settings to configure the date and time in a required format. The date format you configure will then be applicable to all the dates and time stamps in the application.

Let us consider the example the current date format of Event Time on the Events tab is

DD/MM/YYYY. To change this format, click the  $\triangle$  Profile icon and select View Profile from the

menu. Click the  $\leq\!\!\!\leq$  edit icon in the Locale section of the Profile Information tab. Choose the required date and time format from the drop-down options and click **Save**. Now you can view the updated date and time format on the Events tab.

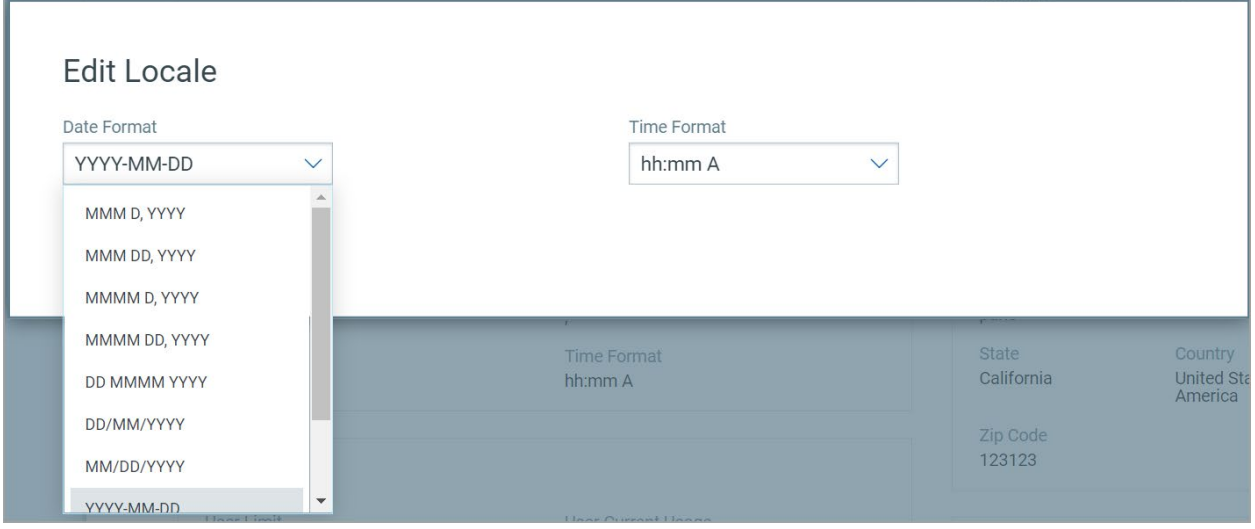

### <span id="page-2-0"></span>Summary Card for Widgets on Dashboards

We have now introduced a new widget representation: Summary option only for Numerical type (Count) of widgets. You can view data in a summarized format to accommodate more number of widgets and data on a dashboard.

Navigate to the widget template library from your dashboard, click **Build Your Widget** and select **XDR** as the application. Choose **Numerical** as the widget type. Define the other required fields such as name and description.

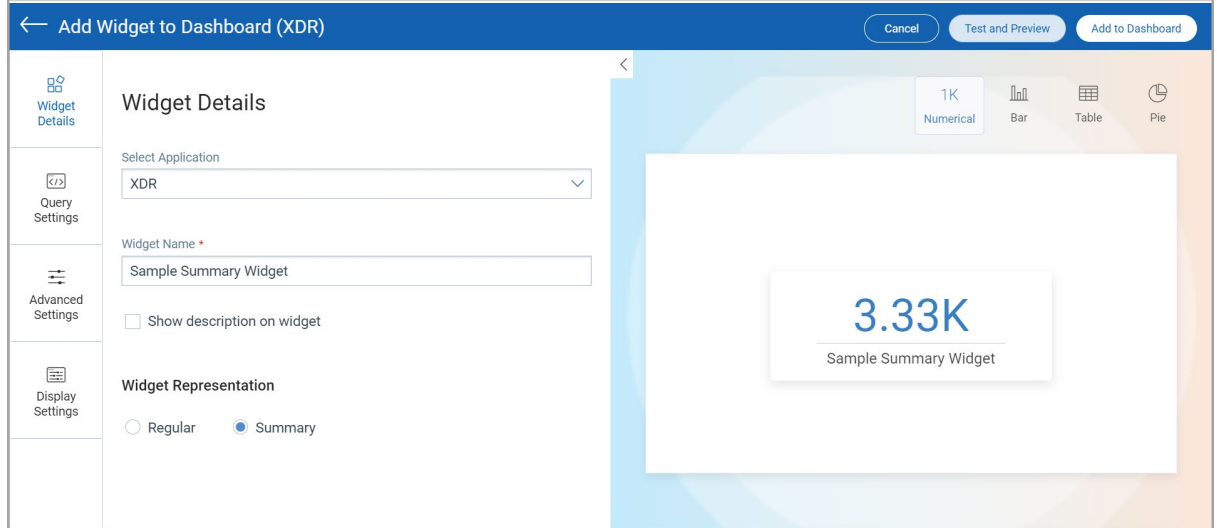

You can now choose Widget Representation to decide if the information to be presented in the count widget should be Regular or Summary.

- **Regular**: Choose to create the regular-sized numerical widget.

- **Summary**: Choose to create a small-sized compact numerical widget. You can use compact widgets to accommodate more number of widgets and data in a dashboard. Because the widgets are compact, you cannot resize the widget.

### <span id="page-3-0"></span>Out-of-the-box Experience - Default Rules

With this release, Context XDR provides you with the list of recommended default rules associated with the log source while configuration. You can view and select the rules to quickly activate them when the source is configured.

You can select the default rules from **Configuration** > **Data Collection** > **Catalog** and select any source from the list for configuration. You can view and select the default/recommended rules listed on the **Select rules** step and proceed to next steps for configuration.

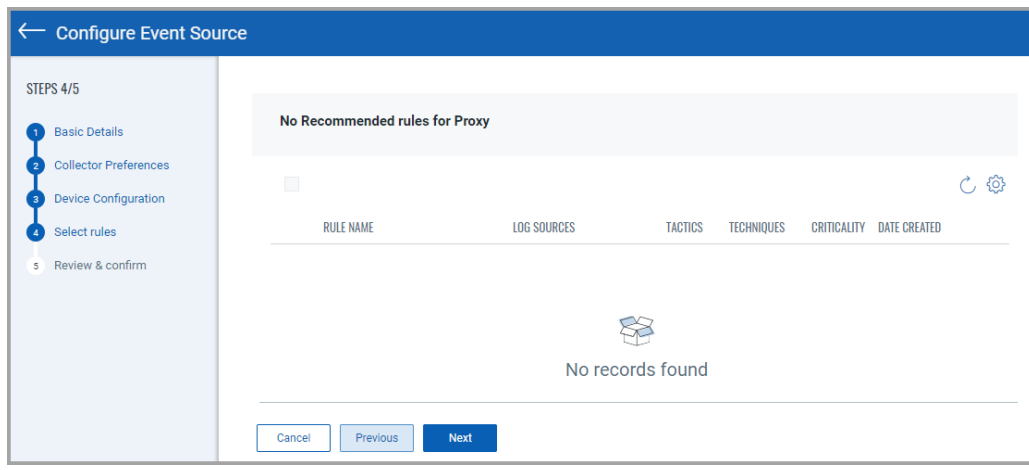

You can either access the default rules configuration step while configuring a new profile from the cloud agent profiles section.

## <span id="page-4-0"></span>Freeform Search for Raw Log Ingestion

We have newly introduced a freeform search that defines a way of searching events data in which we do not provide tokens as we do in QQL search. Freeform search will take only text and search across all the applicable fields in the event's index.

Navigate to **Threat Management** > **Events**. For example, you want to search the eventId with result '**b223df3e-6a47-4fad-8708-f61e1214c5c1'**, simply enter the value in search bar and you view the below results.

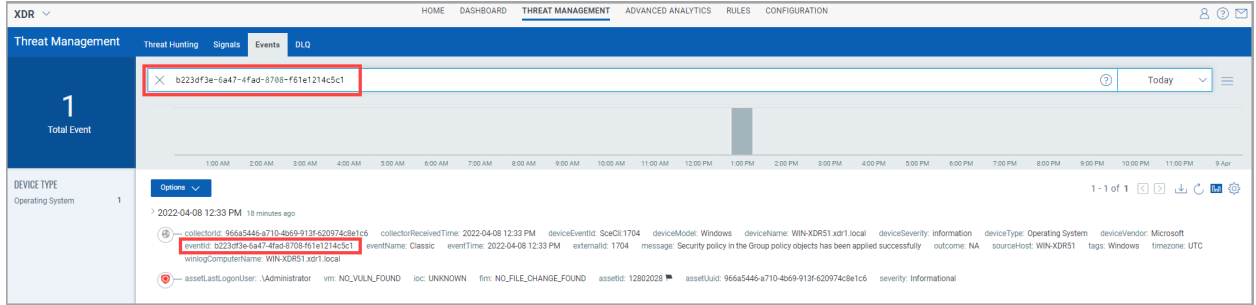

#### <span id="page-5-0"></span>New Sources for Threat Intel Feeds

With this release, we have enhanced our threat intelligence with the support of two new threat sources that are added: Threatfeeds.io and Ipblocklist.

Navigate to **Configuration** > **Data Collection** > **Catalog** > and select source type as 'Threat Intel' from the left pane filters. You can locate the newly added threat sources in the Sources sub-tab.

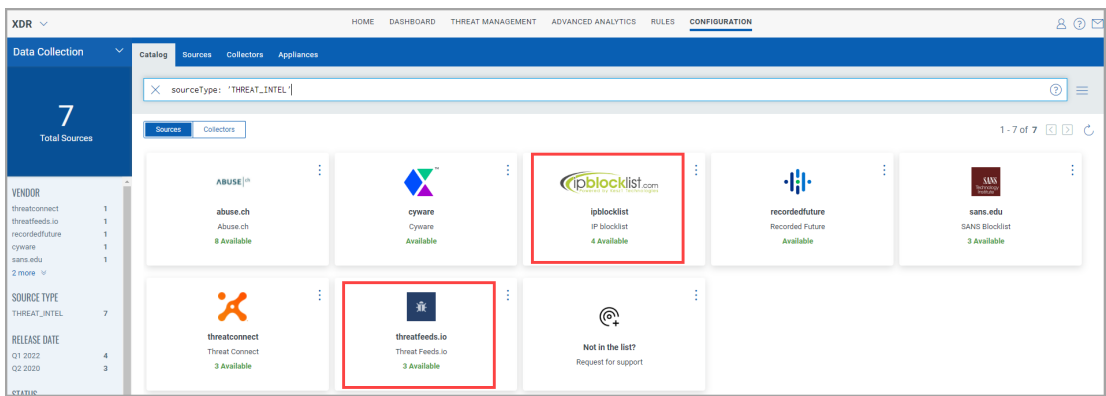

### <span id="page-5-1"></span>Threshold Settings to Pause Signals

We have newly introduced a **Signal Pause Threshold** feature. For every rule, the "**Signal Pause Threshold**" is enabled with the following defined values.

- Max count: 10k
- Time Unit: 24Hours

The **Maximum Signals** is applied for every rule and when a single rule generates the configured maximum in the defined time period (10k in 24 hours by default), that rule/signal stops producing signals until the defined **Timeframe** expires.

An alert is generated to the administrator, when this condition is triggered to ensure the administrator is notified that the threshold is reached. Then, you able to edit/change the threshold values for continuing generating signals. kindly note that the updated settings will get activated in the next schedule.

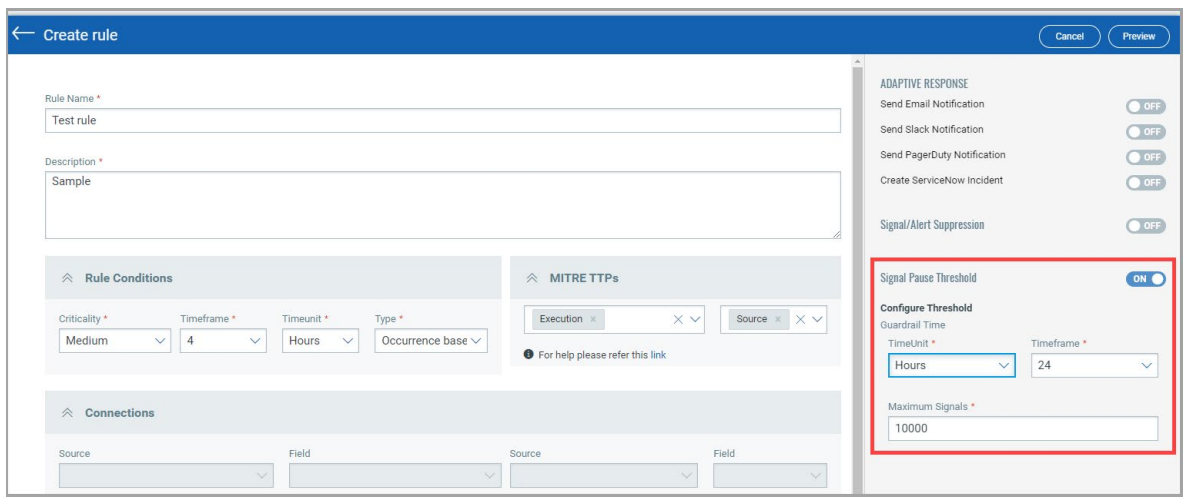

You can override this with Admin activate option from the quick actions drop-down menu for each rule that are in Threshold paused Status.

#### <span id="page-6-0"></span>Integration with EDR

We have now integrated EDR with XDR, where we can now view signals from Qualys EDR, if you have active Qualys EDR subscription.

Navigate to **Threat Management** > **Signals** and filter the **Product** column for **EDR** to view the signals coming from Qualys EDR.

<span id="page-6-1"></span>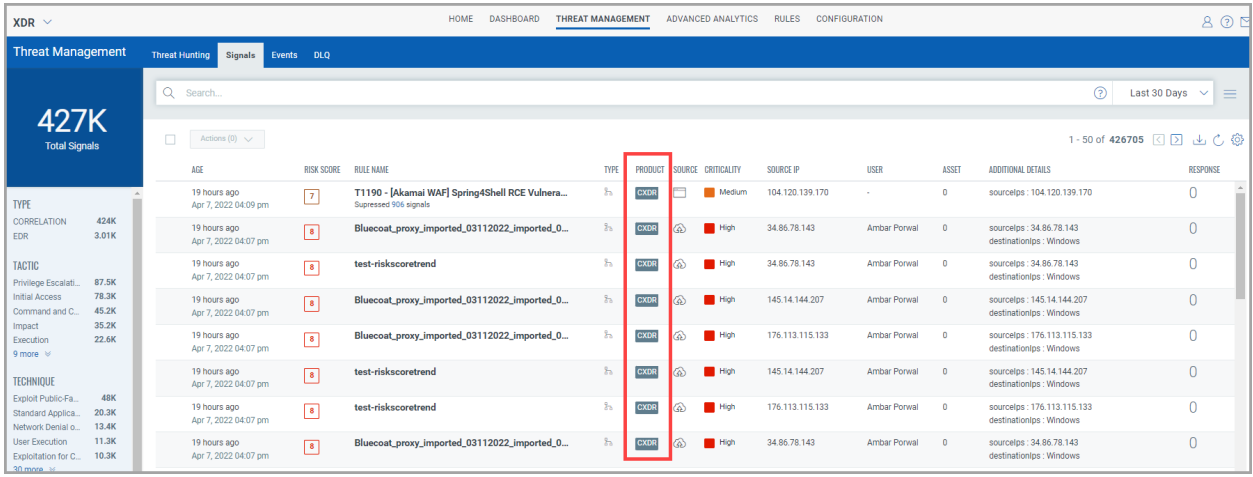

### New Improvements Added for Drilldown on Event Details

We have introduced new **drilldown** search menu options in the **Events** tab of **Threat Management**.

In the **Events** tab, you can run a drilldown search when you click on these parts of an event. The drilldown searches can perform the following actions for fields, tags, and event segments.

Simply, click **Threat Management** > **Events** and click on any of the parts of an event to see the drilldown search options.

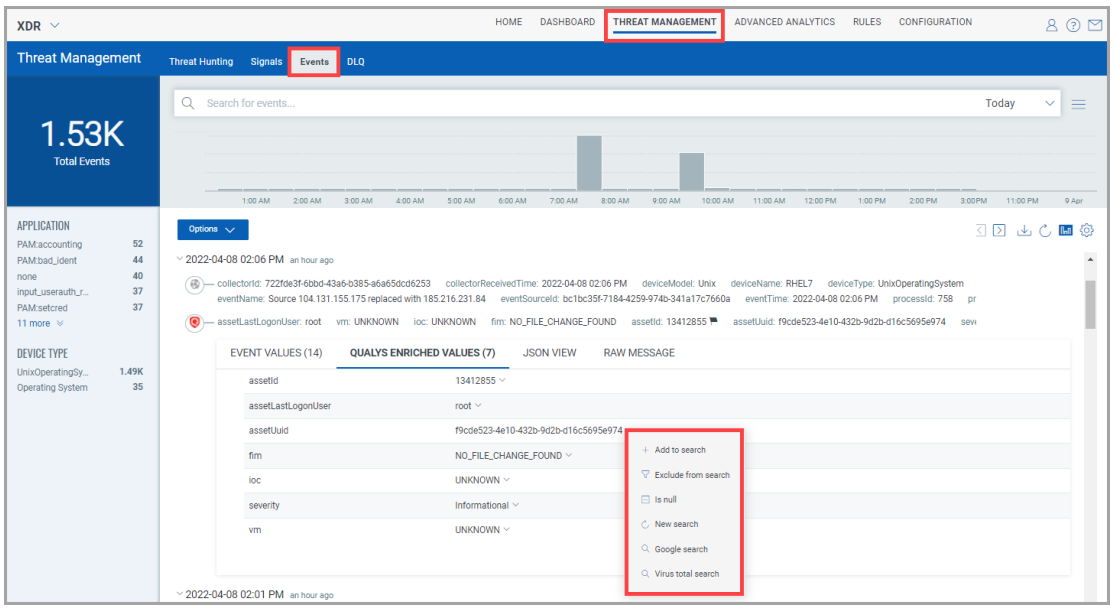

- **New Search** Create and populate a new QQL search on the search bar for that specific item.
- **Exclude from Search** Update the current QQL search bar with an exclusion statement for the selected item.
- **Add to Search** Update the current QQL search bar with this as a criteria statement for the selected item.
- **Google Search** Launch a new tab and perform a google search for that item.
- **Virus Total Search** Limited to hashes, domains, file names, host names and IP addresses Launch a new tab and perform a Virus Total search for the item.
- **Asset Information** Get Qualys Cloud agent information.

## <span id="page-8-0"></span>Configure Notification for Signals

We have newly added **Create Notification** option in the quick action menu of Signals tab under threat management.

You can set up notifications for each signal manually to send out notification. You can create new notification templates for Email, Slack, Pager, and ServiceNow. Navigate to **Threat Management** > **Signals** and select any of the event for Quick Actions menu click **Create Notification**.

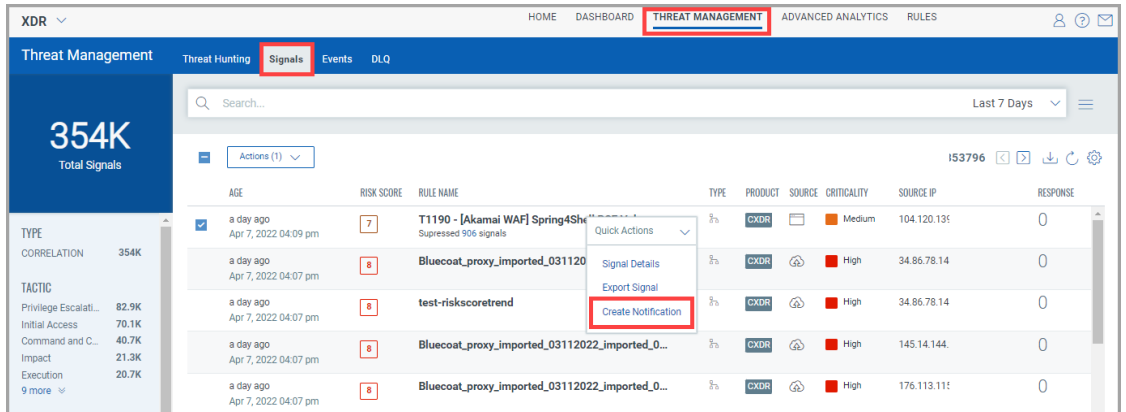

Select the **Notification Type** and click **Create** to create a new response template or you can choose from the existing templates and click **Save**, and the notification is triggered.

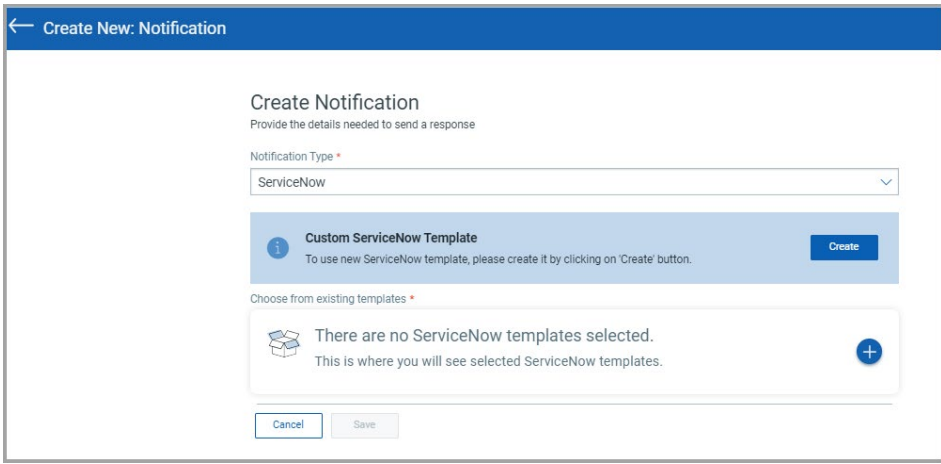